# **TX401-B TX402-B QUAD SPLIT**

## **User Manual**

**V010000 2022-9-14**

## **OSCHOSEE TECHNOLOGY LTD.**

OSEE TECHNOLOGY LTD.

**Address:** No.22 Building, No.68 zone, Beiqing Road, Haidian District, Beijing, China **Post Code:** 100094 **Tel:** (+86) 010-62434168 **Fax:** (+86) 010-62434169 **Web:** http://www.osee-dig.com/ **E-mail:** sales@osee-dig.com

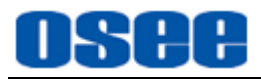

## **Chapter 1 Product Overview**

TX401-B/TX402-B is a professional quad split instrument. It supports high quality quad split displays for multiple environment with high quality display and swift switch for various display modes.

TX401-B/TX402-B has compact and beautiful structure design, offering local control buttons and embedded web configuration functionality, and supports Ethernet loop out functionality, which is convenient for multiple TX401-B/TX402-B integration controlled by only one control computer.

TX401-B/TX402-B is suitable in office work environment and cabinet mounting environment, it is widely used in the following fields: command and dispatch center, video conference center, broadcast master control, studio, broadcasting vehicle and so on.

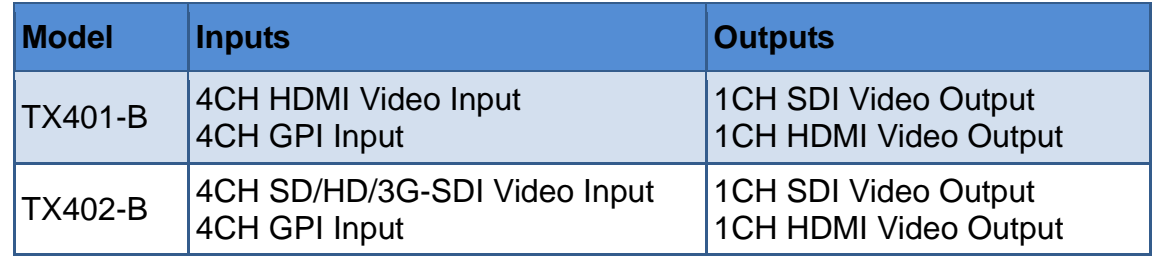

#### **Features**

- Supports 4 channels of signal inputs with LED indicators and one power input indicator
- Supports four kinds of output formats: 1080P50, 1080P59.94, 1080I50, 1080I59.94
- Supports four kinds of screen display modes: four uniform size screens, one big left with three right small, one big right with three left small, one big top with three bottom small
- Supports TSL3.1/4.0, TSL5.0 protocol
- 4ch GPI interfaces, one RS-422 interface, one ETHERNET interface
- Embedded Web Server, supports web interview

## **Chapter 2 TX401-B/TX402-B Features**

## **2.1 Control Buttons and Interfaces**

There are a series of control buttons, interfaces and indicators at the left side of the device, besides, a series of interfaces at the right side of the device.

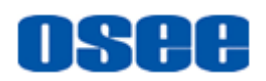

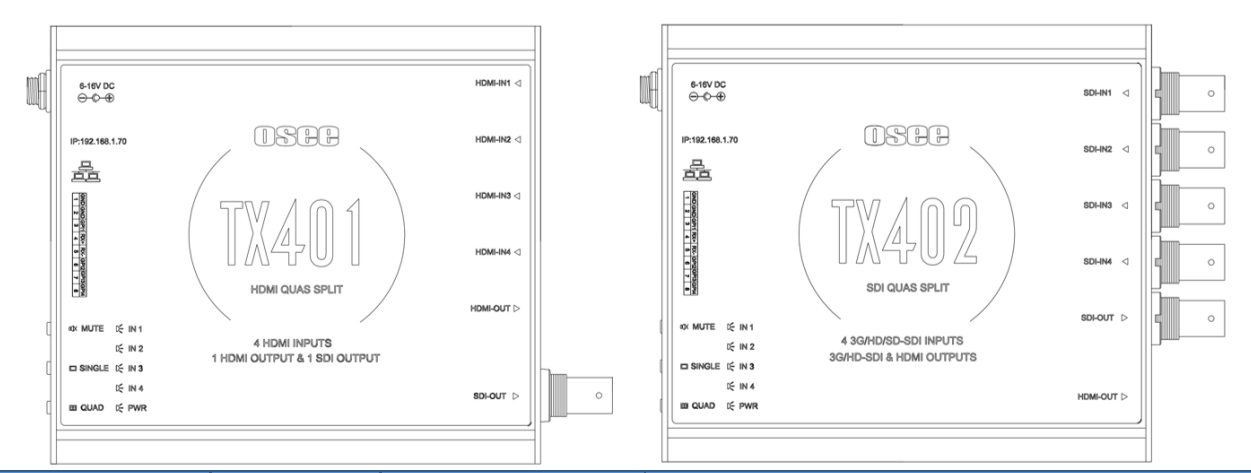

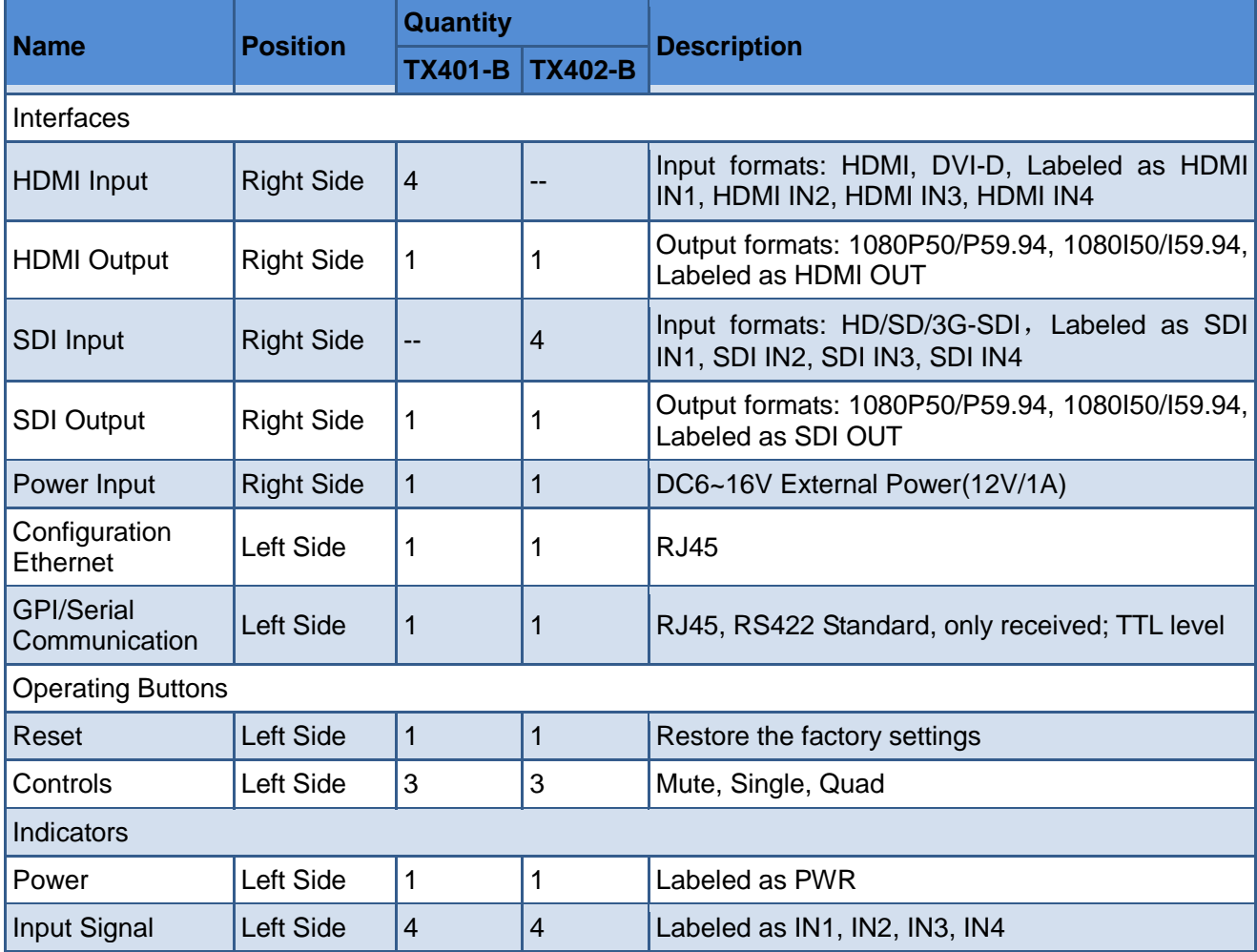

### **Operating Buttons**

- **MUTE:** Mute button, click this button to enable or disable the audio play.
- **SINGLE:** Single mode button, click this button to switch to display only one picture for one signal source on whole screen in SINGLE mode.
- **QUAD:** Quad mode button, click this button to switch to display quad split windows, including four uniform size screens display, one big with three small screens display. The latter including one big left with three right small, one big

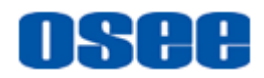

right with three left small, one big top with three bottom small.

■ **RESET:** used to restore the factory settings. Insert a needle tool into the reset hole to trigger the reset operation.

## **2.2 Network Control**

#### **1. Device Connect**

Connect TX401-B or TX402-B with your control computer through Ethernet. Double click the Osee.Tx401.Client application to display the management interface, as shown below.

**m** Tips

 The IP address of the local computer and TX401/TX402 must be in the same network segment. The default IP for TX401/TX402 is 192.168.1.70. You should select the device type to be "BOX" or "EU" according to your actual device during the software installation process.

Add a TX401-B for example: click Add button in the tool bar to pop up the device connect dialog box, and input 192.168.1.70 in the IP address, click **OK** to connect with this device, and you will see the device in the Device List after successful connection.

Click to select the device in the Device List, and you can configure it for general, input, display and layout settings. Besides, you can add multiple devices into the device list, import and export to share the same settings between devices.

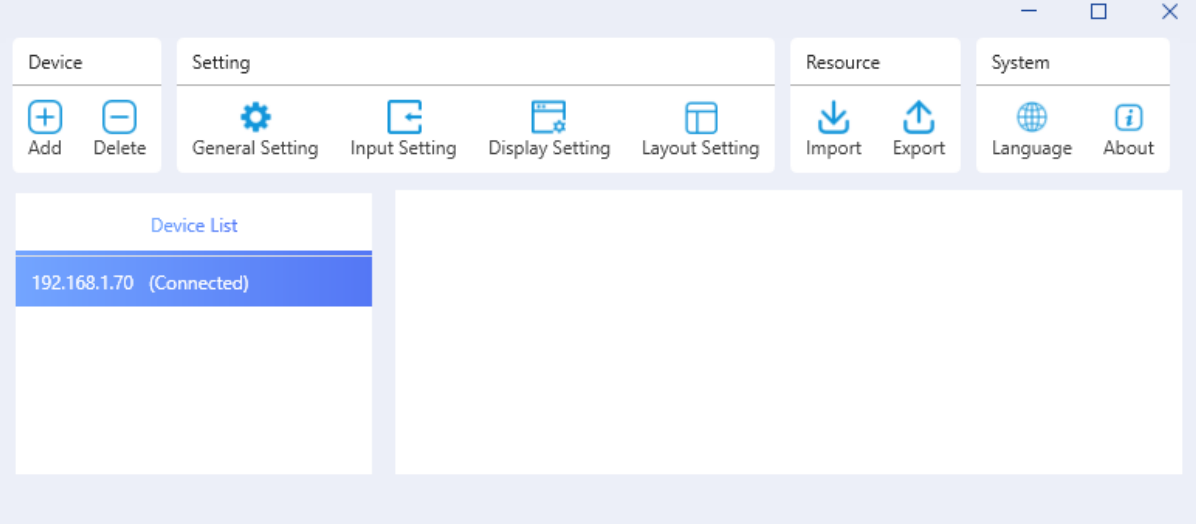

#### **2. General Setting**

Click **General Setting** button to set the following parameters, including device IP address and its corresponding parameters, TSL address, output format, volume

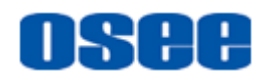

#### and mute switch.

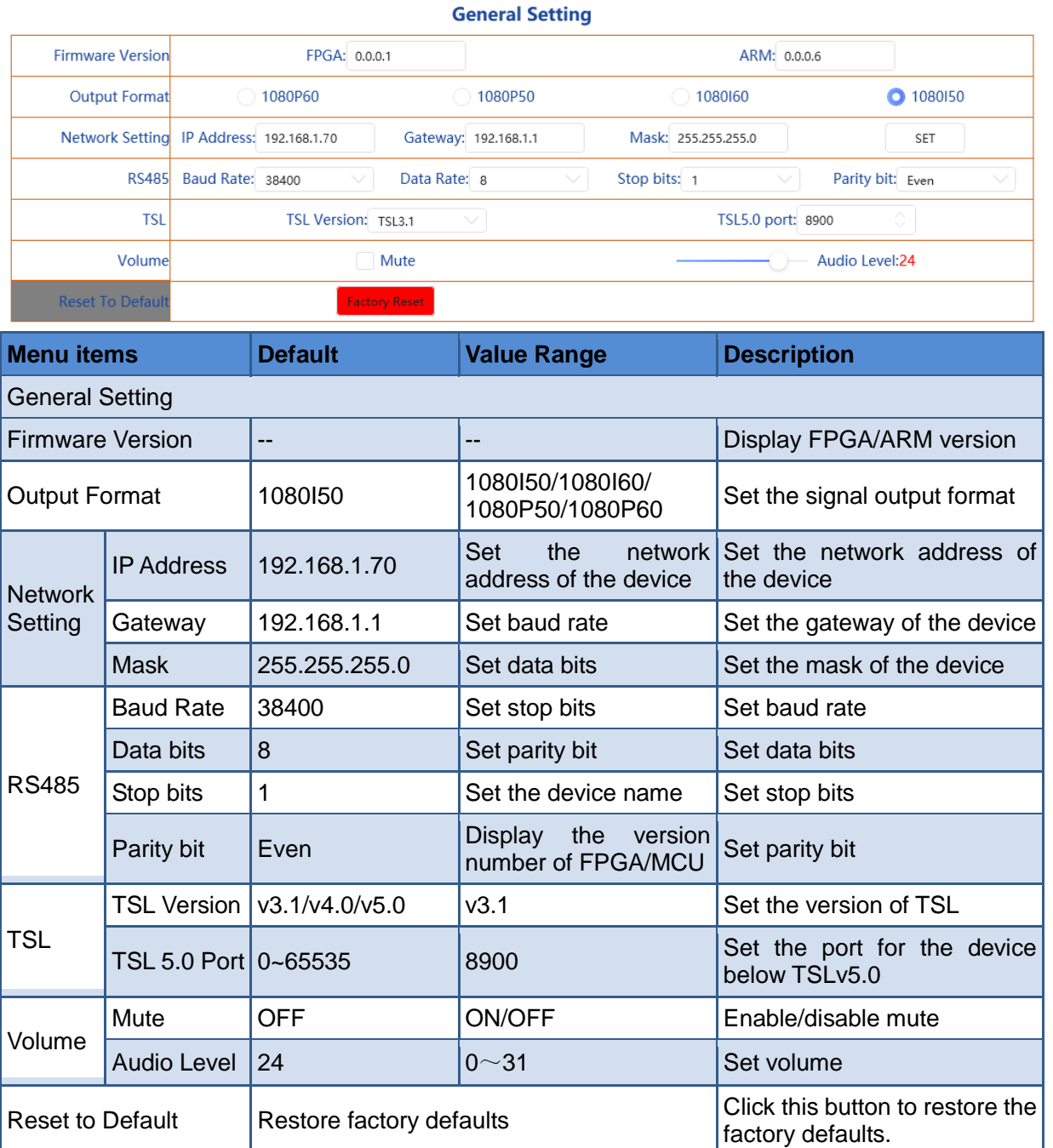

#### **3. Input Setting**

Click **Input Setting** button to set characters for each input signals IN1~IN4: designate audio channels for each of the four audio meters, TSL3.1/4.0 address, TSL5.0 address, UMD type, UMD character, left Tally source, right Tally source.

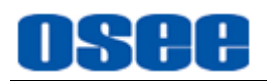

#### **Input Setting**

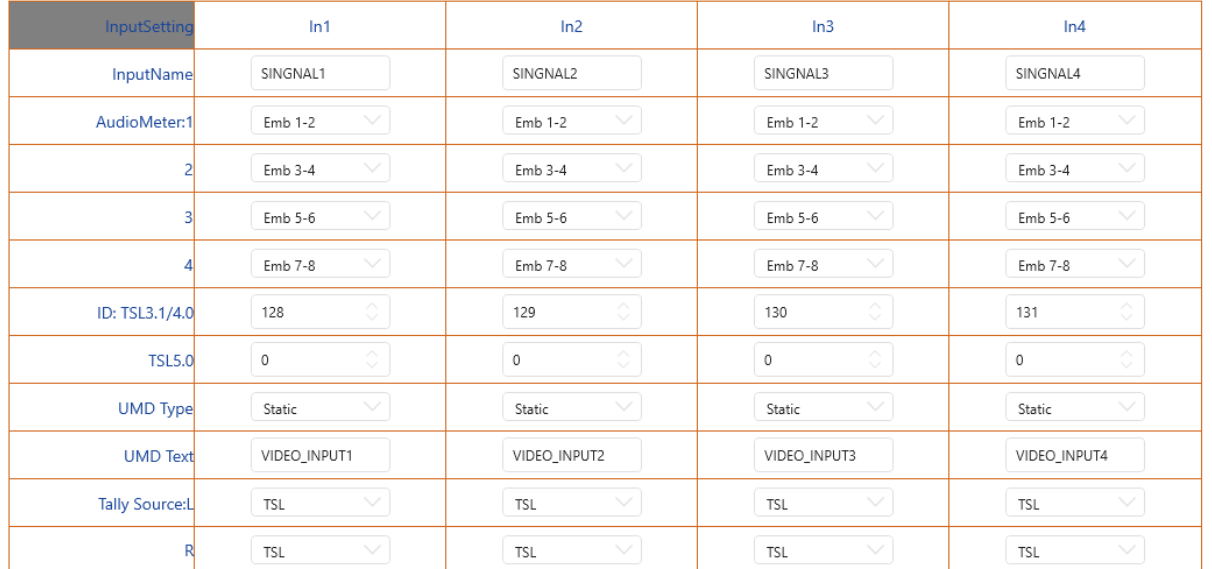

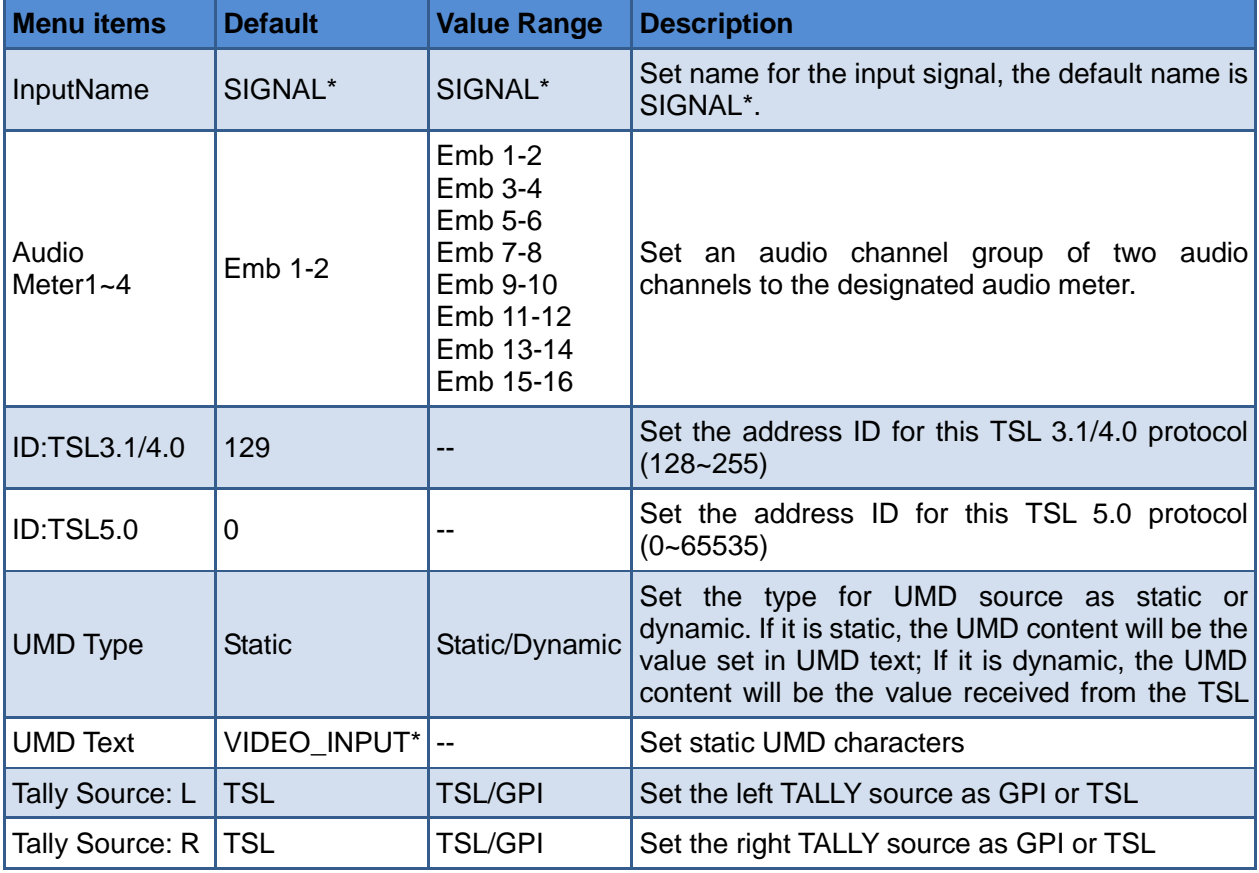

#### **4. Display Setting**

Click **Display Setting** button to set the following display parameters: UMD and Audio Meter display position, set whether to display format, marker, border, UMD or tally lamp on the monitor window and so on.

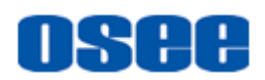

#### **Display Setting**

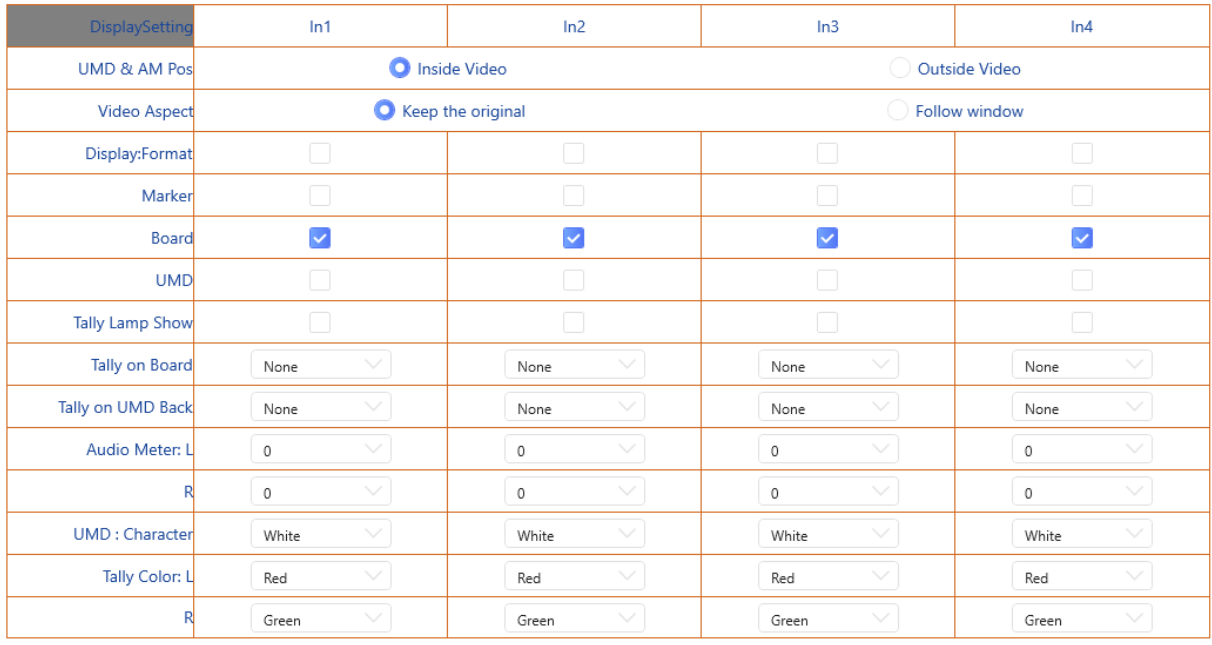

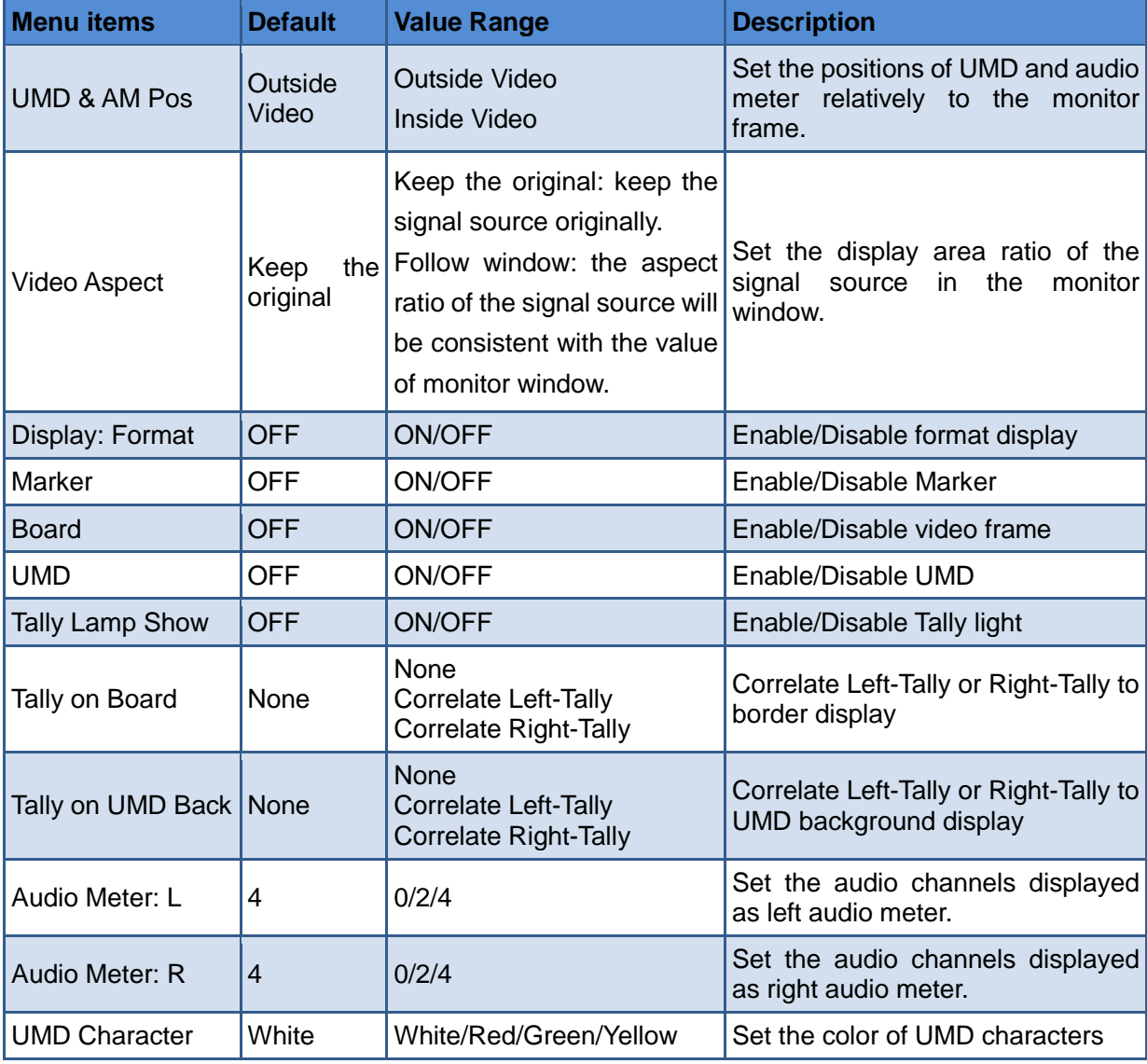

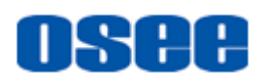

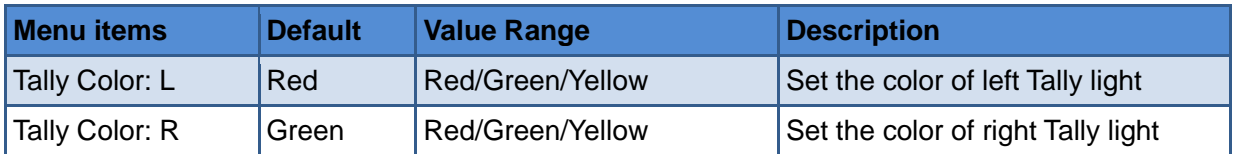

#### **5. Layout Setting**

Click **Layout Setting** button to set the display mode to be More or Single.

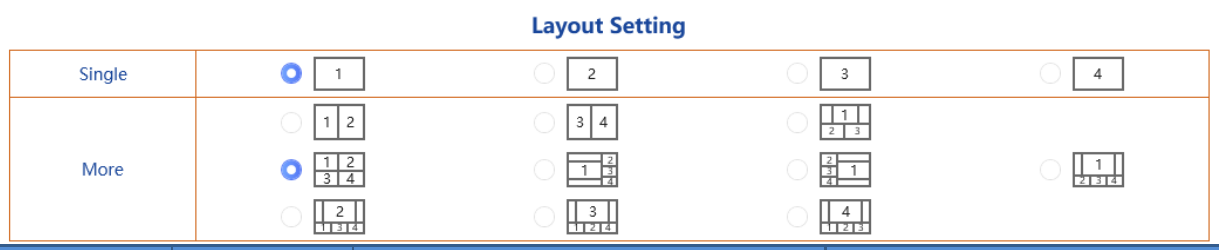

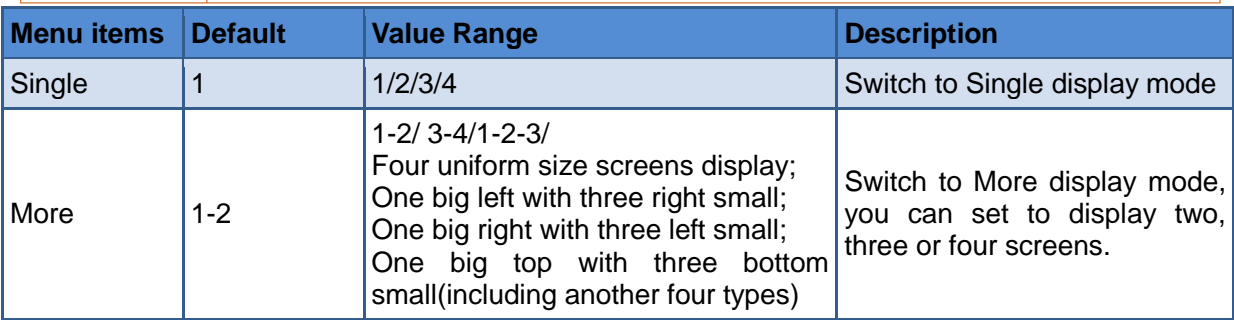

## **2.3 Supported Signal Format**

<span id="page-7-0"></span>The supported signal format for this device is as shown in [Table 2.3-1:](#page-7-0)

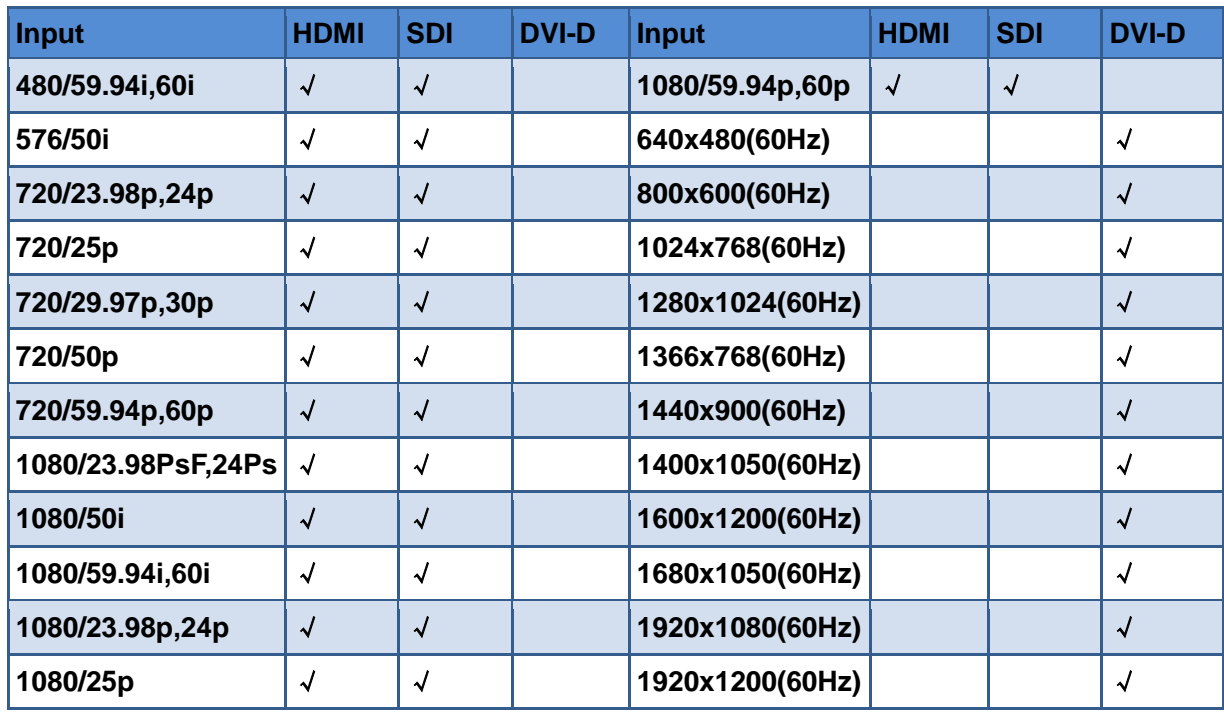

#### *Table 2.3-1 Supported Signal Format*

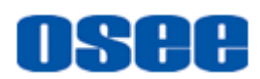

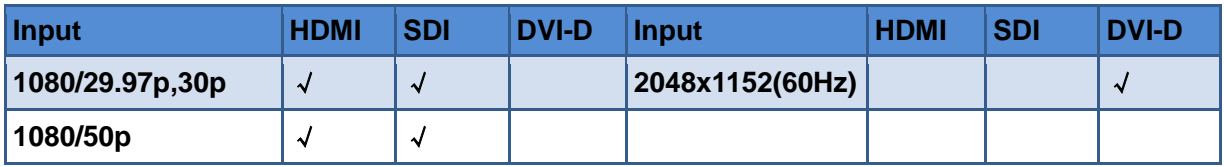

## **Chapter 3 Specifications**

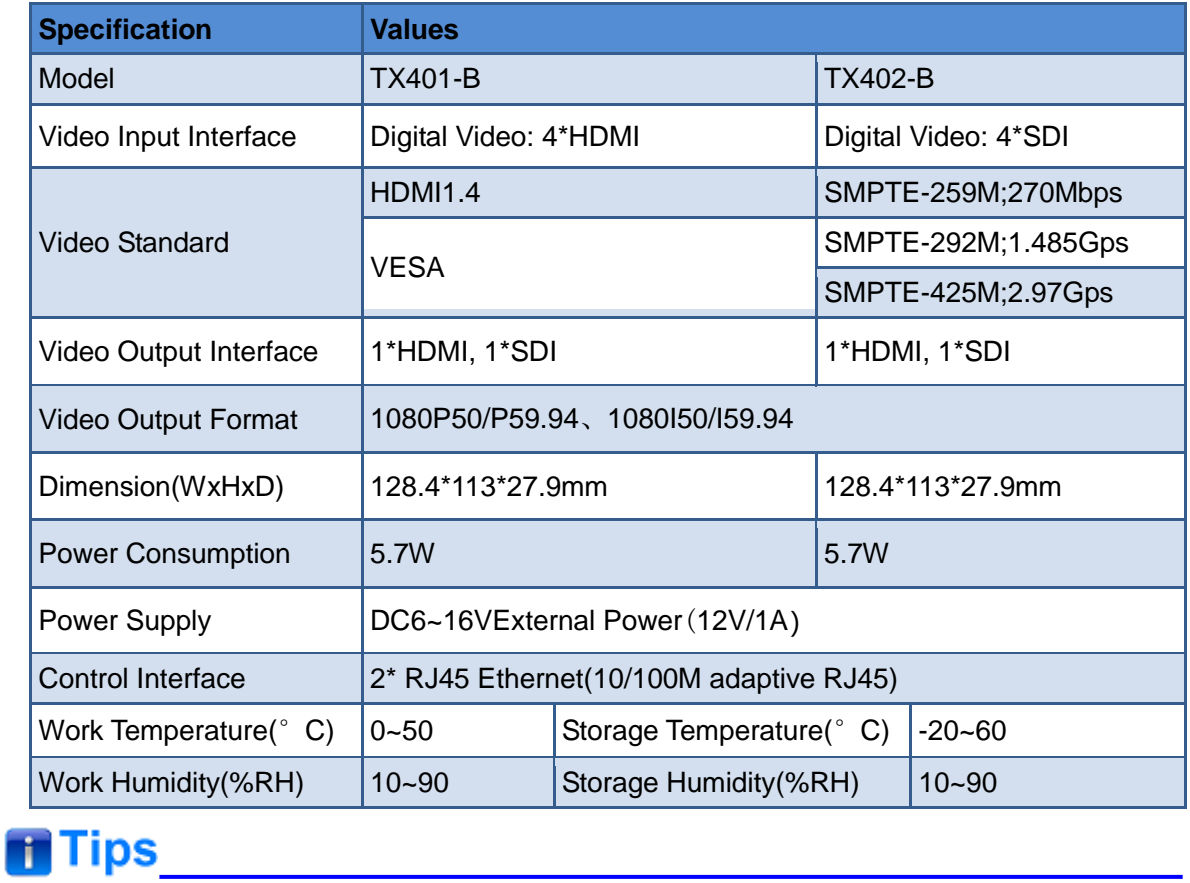

Specifications are subject to change without notice.